# **WebDAV Publishing mit Forefront TMG**

**Autoren**: Marc Grote und Yannik Kellner

Umgebung: Forefront TMG Server IIS 7.0 Server mit WebDAV Extension

### **Benutzeraccount fuer WebDAV Zugriff**

Komplexes Kennwort, Anmeldung nur am IIS Server erlauben, Kennwort laeuft nicht ab

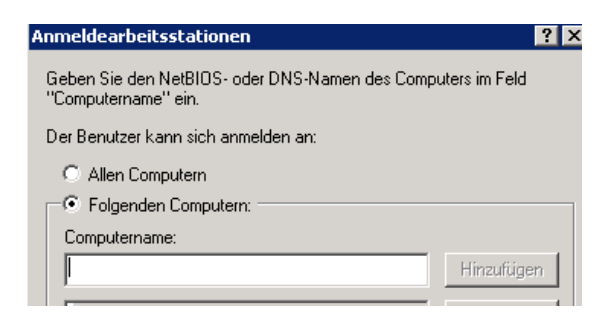

## **Datentraegerpartition fuer WebDAV Daten**

Eigene Festplattenpartition fuer die Daten auf welche per WebDAV zugegriffen werden soll oder mit Diskquotas arbeiten um einen Festplattenueberlauf zu verhindern

### **WebDAV Extension Download**

[http://www.microsoft.com/downloads/en/details.aspx?FamilyID=13e97aaa-fb1b-4cf8](http://www.microsoft.com/downloads/en/details.aspx?FamilyID=13e97aaa-fb1b-4cf8-b95f-19ae02321385&displaylang=en) [b95f-19ae02321385&displaylang=en](http://www.microsoft.com/downloads/en/details.aspx?FamilyID=13e97aaa-fb1b-4cf8-b95f-19ae02321385&displaylang=en)

### **WebDAV Erweiterung installieren**

**IIS Einstellungen fuer WebDAV**

# Neues virtuelles Verzeichnis anlegen

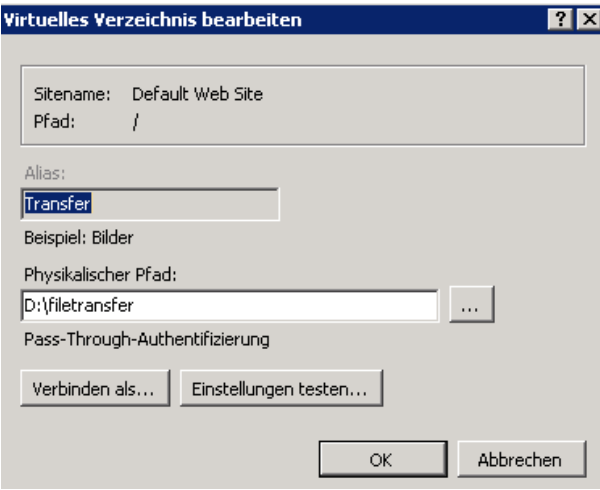

# Berechtigungen setzen

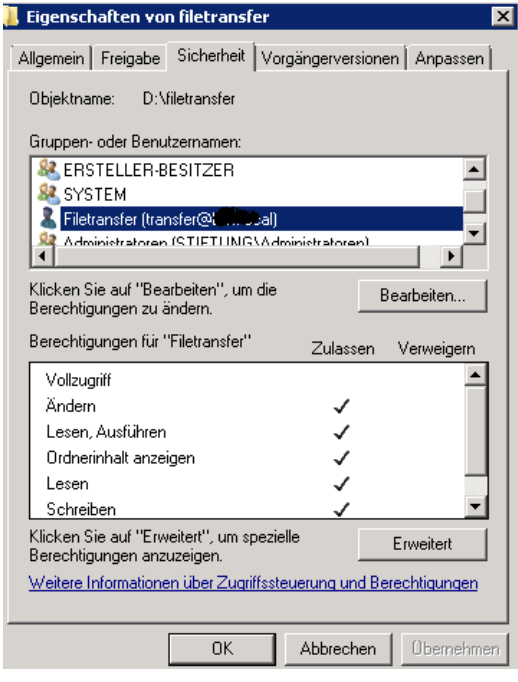

### WebDAV Authorisierungsregel anlegen

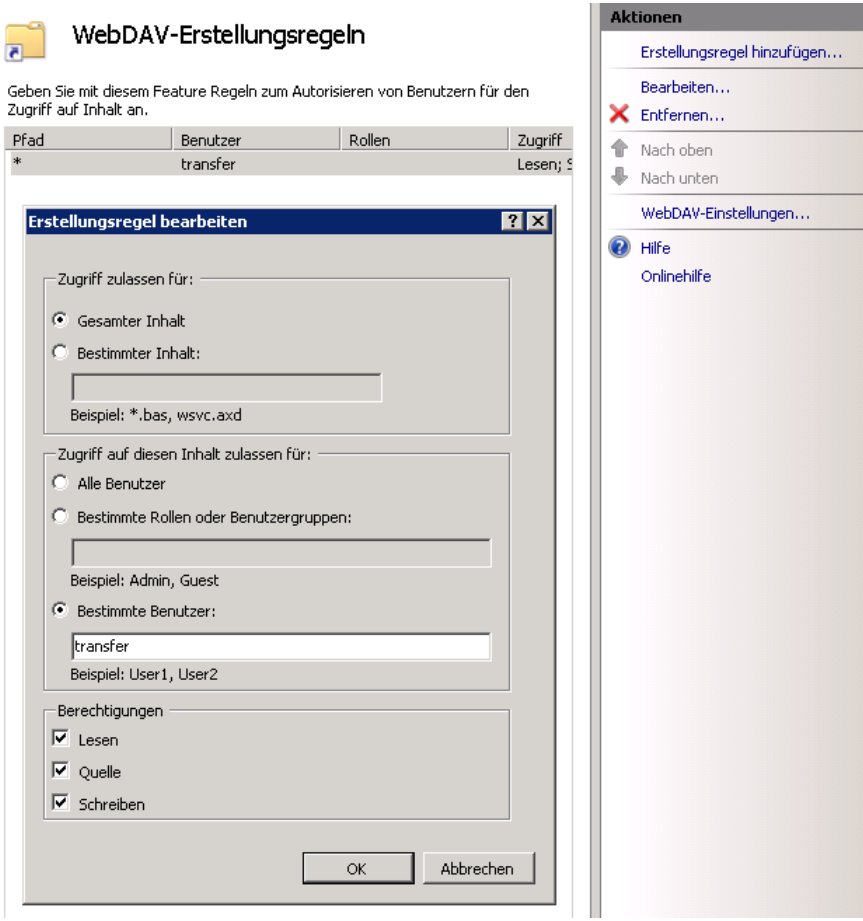

### SSL erfordern

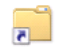

#### SSL-Einstellungen

Auf dieser Seite können Sie die SSL-Einstellungen für den Inhalt einer Website oder<br>Anwendung ändern.  $\overline{\blacksquare}$  SSL erforderlich

Clientzertifikate:

 $\odot$  Ignorieren

- C Akzeptieren
- $C$  Erforderlich

Achtung: Evtl. Problem beruecksichtigen - Stichwort IE Zonenmodell http://www.it-training-grote.de/download/IIS-Auth.pdf Achtung:

Basic Authentication ueber HTTPS fuer WebDAV und Windows Vista / 7 http://www.webdavsystem.com/server/documentation/authentication/basic\_auth\_vist

 $\underline{\mathbf{a}}$ 

#### **Webserver Zertifikat Intern**

Ausgestellt auf den CN, welcher auch in der TMG Veroeffentlichungsregel verwendet Wird<br>Sitebindungen

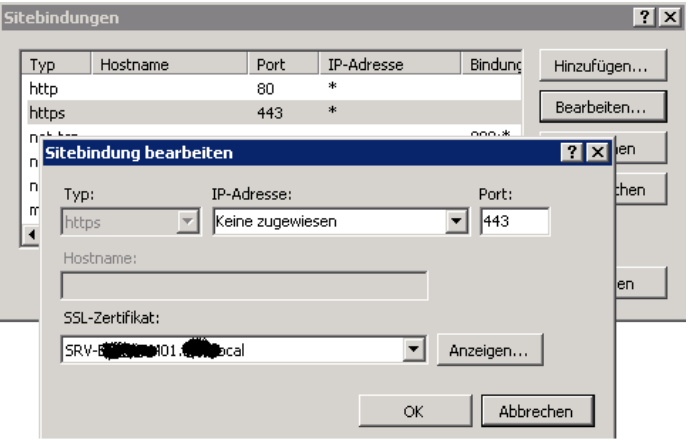

#### **Webserver Zertifikat extern**

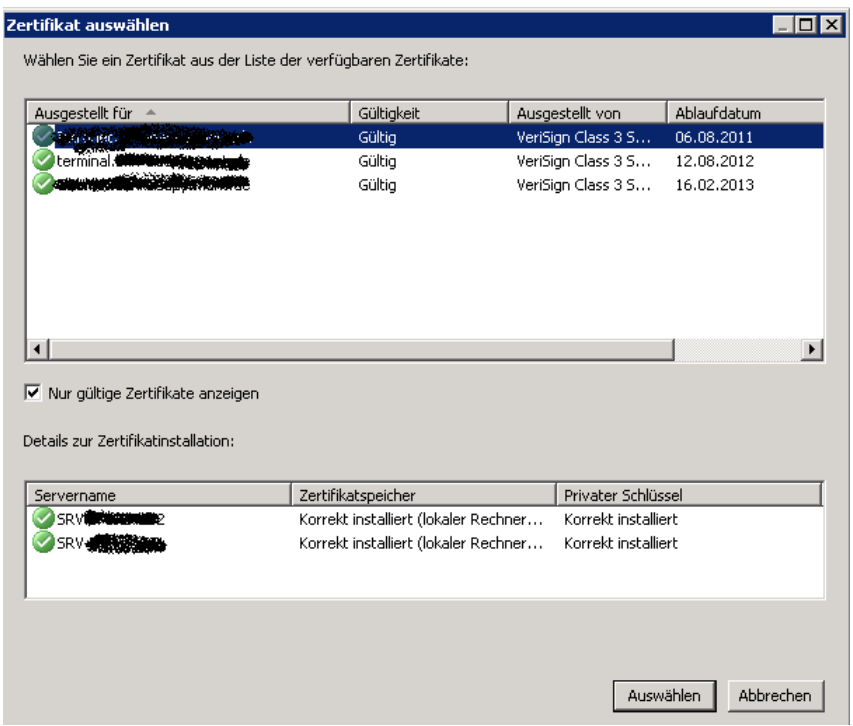

### **Forefront TMG Webserverpublishing Rule**

Es wird eine normale sichere Webserververoeffentlichungsregel erstellt, daher hier nur die wichtigsten Schritte:

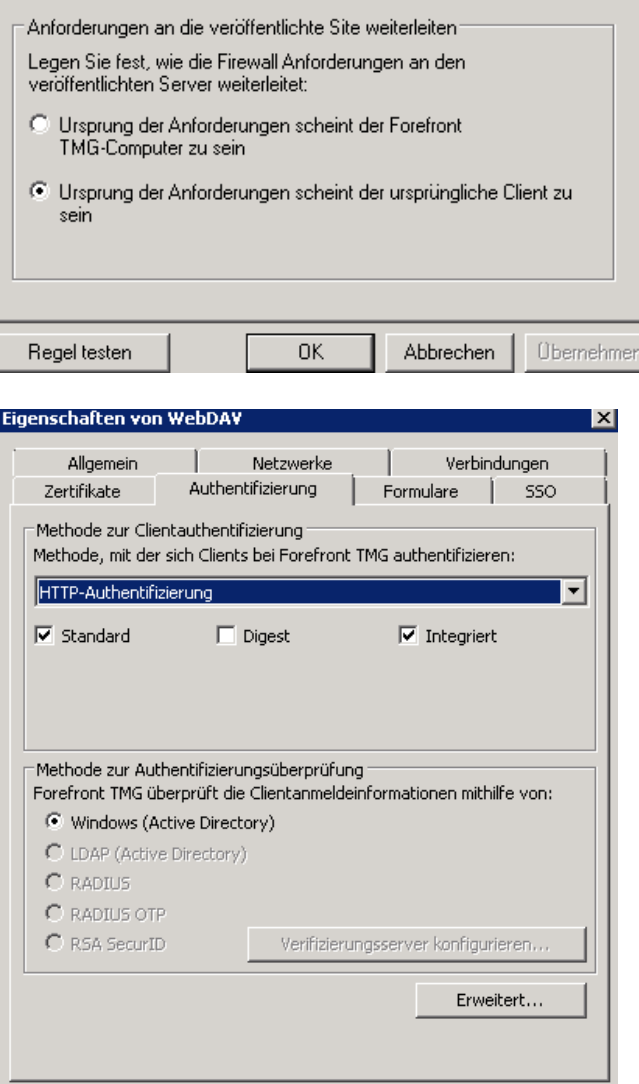

 $\overline{\mathsf{OK}}$ 

Abbrechen | Übernehmen |

#### KDC einstellen

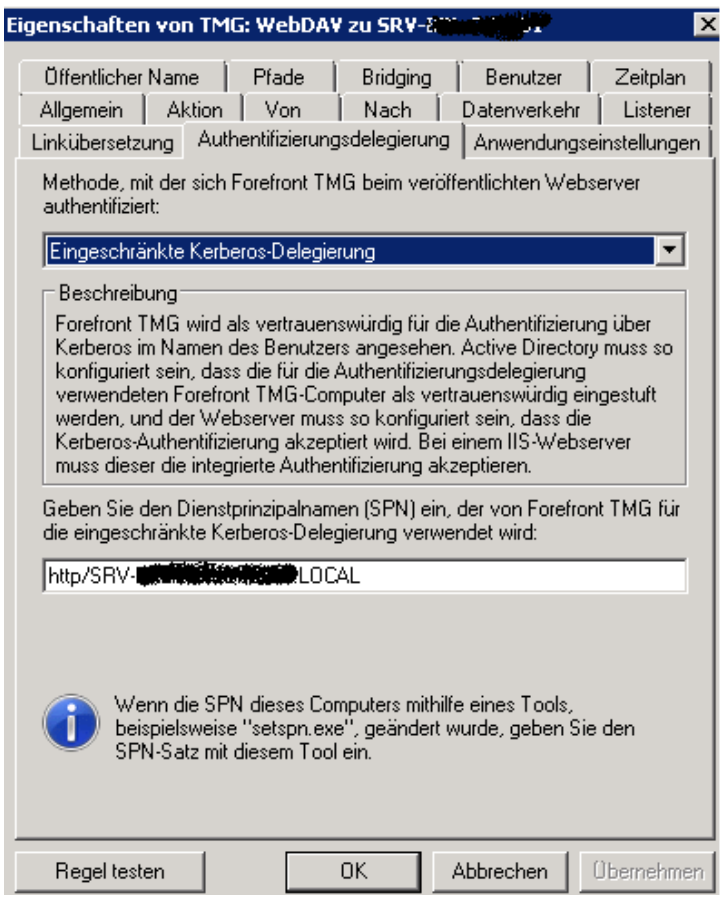

Der SPN muss mit SETSPN registriert werden und in ADUC fuer den TMG Server die Berechtigungen delegiert werden

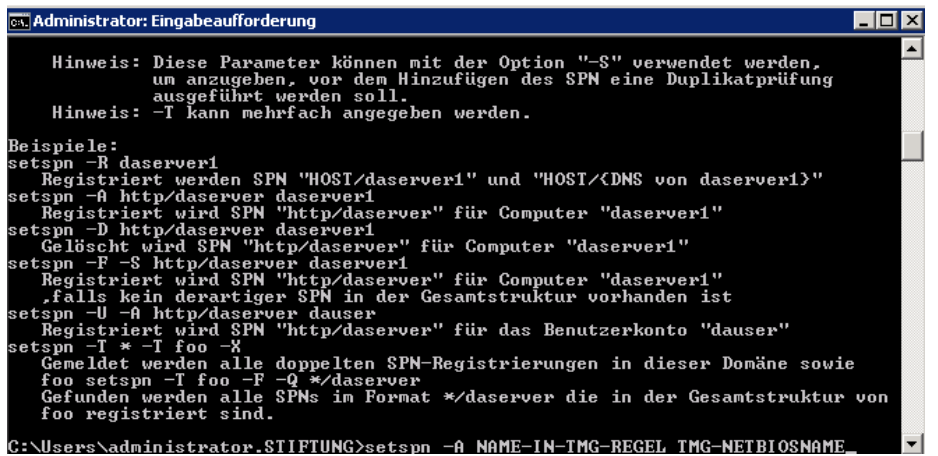

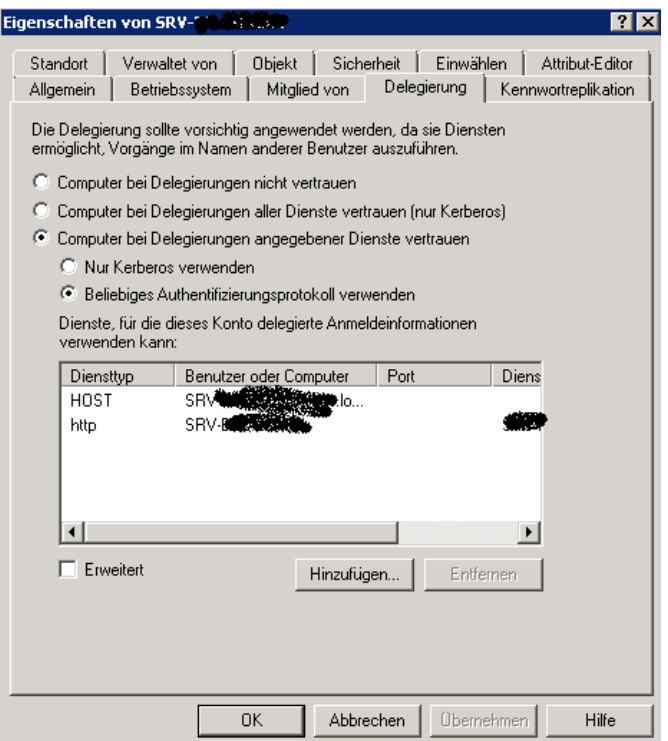

Pfade beschraenken auf das WebDAV Verzeichnis

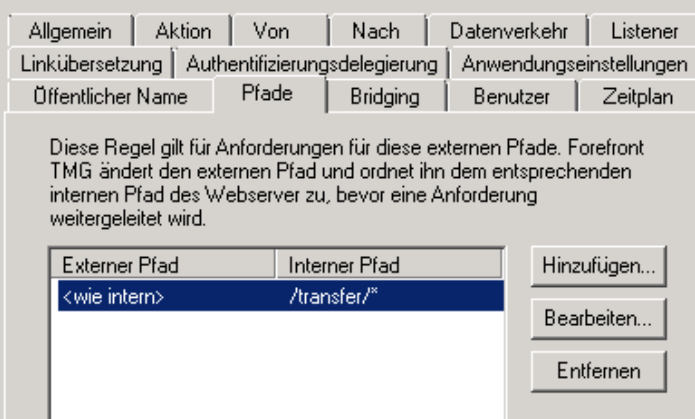

Benutzer im TMG auf die WebDAV Benutzer (Windows User oder –Gruppen) beschraenken

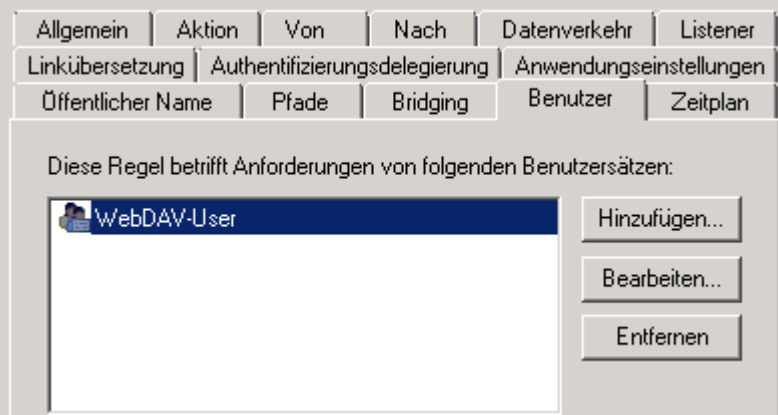

Clientzugriff auf die WebDAV Freigabe

Clientzugriff entweder per WebDAV Redirector von Windows Client oder extra WebDAV Client.

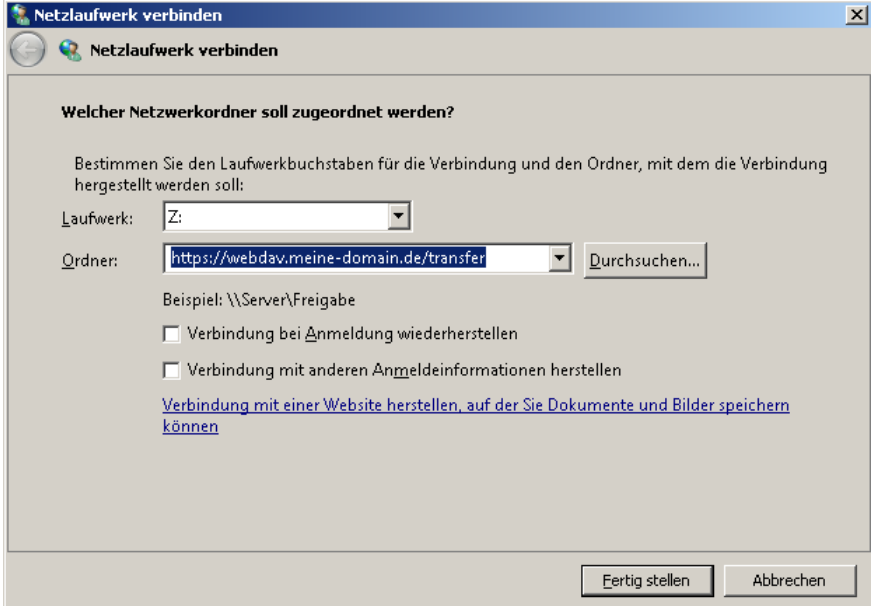

**Aktuelles Problem zur Zeit:** Ordner und Dateien koennen erstellt und geloescht, aber nicht umbenannt werden. Da arbeiten wir noch dran.